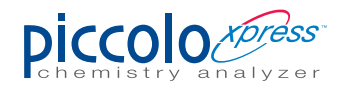

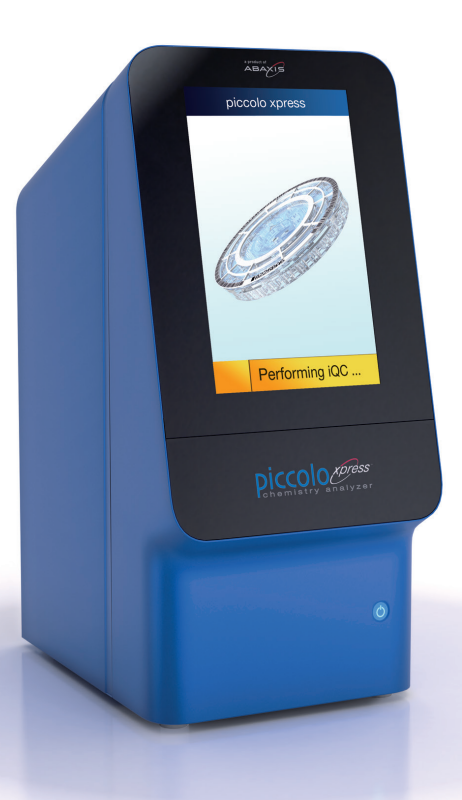

# KURZANLEITUNG Einfache Bedienung — schnelle Ergebnisse

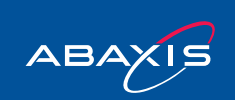

Closer to Care.

### Auspacken und erste Schritte

- 1 Nehmen Sie das *Piccolo xpress TM* Analysesystem aus dem Karton.
- 2 Stellen Sie den *Piccolo xpressTM* auf eine ebene Oberfläche, die frei von Haaren, Staub und anderen Verunreinigungen ist. Vermeiden Sie Sonneneinstrahlungen und andere Wärmequellen. Für eine ausreichende Belüftung sollte ein Mindestabstand von 20 cm zu Wänden oder Gegenständen eingehalten werden.
- 3 Füllen Sie die Garantiekarte aus und senden Sie diese innerhalb von zehn Tagen an die Abaxis Europe GmbH oder Ihren direkten Vertriebspartner, um Ihren Garantieanspruch zu erhalten.

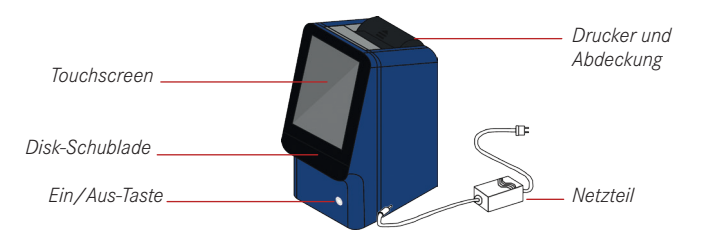

*Hinweis: Im Lieferumfang sind folgende Teile enthalten: Piccolo xpress TM Analysegerät, Netzteil, USB Kabel, Abaxis Treiber CD, mehrsprachige Bedienungsanleitung auf CD, Garantiekarte und Zubehör-Kit.*

- 4 Öffnen Sie die Druckerabdeckung.
- 5 Packen Sie die Papierrolle aus und rollen Sie sie mehrere Zentimeter ab.
- 6 Legen Sie das Papier so in den Drucker ein, dass es wie abgebildet mit der Unterseite zur Front des Analysesystems abrollt. Stellen Sie sicher, dass einige Zentimeter Papier aus dem Drucker hervorstehen.
- 7 Drücken Sie zum Verschließen die Abdeckung herunter, bis diese einrastet.
- 8 Ziehen Sie vorsichtig am Ende des Papiers, bis es straff ist.

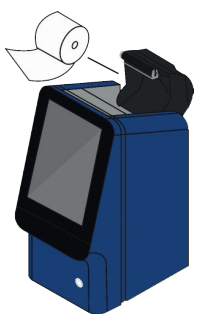

9 Stecken Sie den Stecker des Netzteils in das Analysesystem und verbinden Sie anschließend das Stromkabel mit dem Netzteil und einer geerdeten Steckdose.

*Hinweis: Um Überspannungen oder Leistungsabfälle zu vermeiden, darf der Piccolo xpressTM nicht im selben Stromkreis mit einer Zentrifuge oder anderen Geräten mit hohem Stromverbrauch betrieben werden. Abaxis empfiehlt die Nutzung eines geeigne ten Überspannungsschutzes.*

10 Schalten Sie das Analysesystem über die Ein/Aus-Taste an. Auf dem Display wird im Anschluss Folgendes angezeigt:

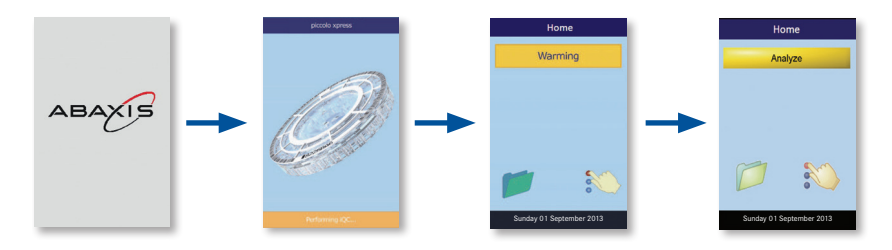

- 11 Nach erfolgreichem Selbsttest und Erreichen der Betriebstemperatur zeigt der Piccolo xpress<sup>™</sup> Analysieren an. Er ist nun einsatzbereit. Weitere Informationen zum Umfang des Selbsttests finden Sie unter *"Funktionen der Qualitätskontrolle" auf Seite 6-1 der Bedienungsanleitung*. Bis zum Erreichen der Betriebstemperatur kann einige Zeit vergehen.
- 12 Kontrollieren Sie, ob Datum und Uhrzeit korrekt angezeigt werden. Siehe "Einstellen von Datum und Uhrzeit" auf Seite 4-16 der Bedienungs*anleitung* für weitere Details.
- 13 Die Referenzbereiche sind bereits ab Werk voreingestellt. Die Bereiche können über die Funktion Referenzbereichswerte angepasst werden, die in "Bearbeiten der Referenzbereiche" auf Seite 4-2 der Bedienungsan*leitung* beschrieben ist.

Patientenproben erst messen, wenn Sie mit der Bedienung vertraut sind.

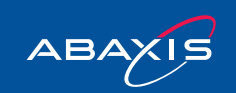

Closer to Care.

### Spracheinstellung Deutsch

Das Analysesystem bietet eine Auswahl verschiedener Sprachen. Englisch (USA) ist voreingestellt. Die Sprache für die Anzeige und das Tastatur-Layout können unabhängig voneinander ausgewählt werden.

- 1 Öffnen Sie die Einstellungen des *Piccolo xpressTM* durch Drücken des Symbols  $\mathbb{R}^n$  im Menü "Home".
- 2 Berühren Sie , um in die Spracheinstellungen zu gelangen.
- 3 Wählen Sie Deutsch als Sprache für die Anzeige.

4 Wählen Sie im Anschluss die von Ihnen bevorzugte Sprache für das Tastaturlayout .

5 Mit der Auswahl Home gelangen Sie zurück in das "Home"- Menü.

*Hinweis: Das gewählte Tastatur-Layout hat Einfluss auf alle an den USB-Anschluss des Piccolo xpressTM angeschlossenen Tastaturen und Barcode-Scanner.* 

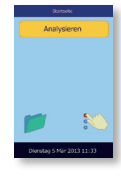

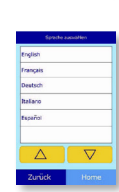

HOME

 $\mathbb{Z}_{28}$  $\odot$  De

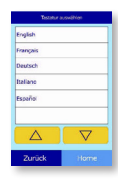

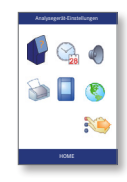

### Befüllen der Reagenzdisk

Nutzung der mitgelieferten 100 μL-Mikropipette.

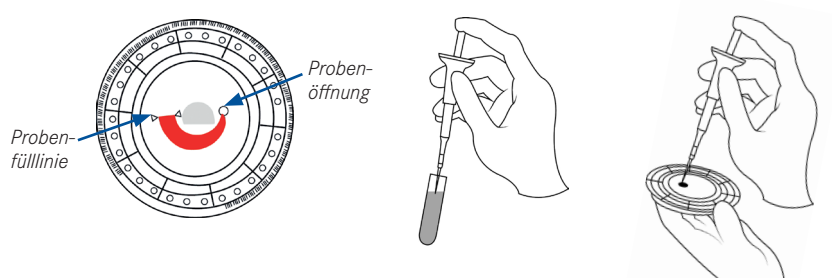

- 1 Entnehmen Sie die Reagenzdisk dem Folienbeutel. Reagenzdisks können ohne Aufwärmzeit direkt aus dem Kühlschrank verwendet werden.
- 2 Stecken Sie eine unbenutzte Pipettenspitze auf das Ende der Pipette.
- 3 Ziehen Sie 100 µL Probenmaterial mit der Pipette auf. Vermeiden Sie Luftblasen.
- 4 Halten Sie die Reagenzdisk mit der Probenöffnung oberhalb der Fülllinie im 45-Grad-Winkel, so dass die gesamte Probe in die Probenkammer fließen kann.
- 5 Platzieren Sie die Pipettenspitze in der Probenöffnung und füllen Sie die Probe ein. Stellen Sie sicher, dass der Kolben der Pipette so lange heruntergedrückt bleibt, bis die Pipettenspitze aus der Probenöffnung genommen wurde.
- 6 Entsorgen Sie die Pipettenspitze in einem Behälter für biogefährdende Stoffe.
- 7 Entfernen Sie eventuell auf der Oberfläche der Reagenzdisk vorhandenes Probenmaterial mit einem fusselfreien Tuch. Achten Sie darauf, dass beim Entfernen kein Probenmaterial aus der Probenöffnung aufgesaugt wird. Entsorgen Sie das Tuch in einem Behälter für biogefährdende Stoffe.

Neben der Mikropipette können auch andere, für einen Probentransfer geeignete Vorrichtungen genutzt werden, um ca. 100 µL Probenmaterial in die Probenkammer der Reagenzdisk zu füllen.

*Hinweis: Bei Verwendung von Vollblutproben in Lithium-Heparin-Abnah meröhrchen sollte die Probe vor dem Pipettieren mehrmals über Kopf gemischt werden (nicht schütteln).*

### Analyse einer Patientenprobe

- 1 Schalten Sie den *Piccolo xpressTM* über die Ein/Aus-Taste ein. Das System startet und führt einen Selbsttest durch. Während des Aufwärmens wird auf dem Touchscreen Aufwärmen angezeigt. Bei Erreichen der Betriebstemperatur springt die Anzeige auf Analysieren um.
- 2 Wählen Sie Analysieren auf dem Touchscreen, um die Reagenzdisk-Schublade zu öffnen.
- 3 Legen Sie die Reagenzdisk mit der Probe in die Vertiefung der Schublade.

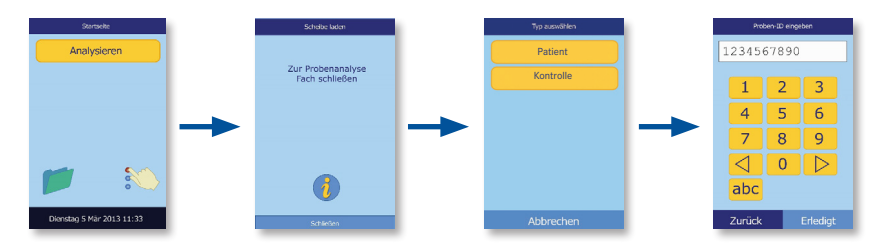

- 4 Drücken Sie Schließen auf dem Touchscreen zum Schließen der Reagenzdisk-Schublade.
- 5 Wählen Sie Patient oder Kontrolle für die Messung einer Patientenprobe oder Serumkontrolle.
- 6 Geben Sie die ID-Nummer (bis zu 14 Zeichen) für die Probe ein. Bestätigen Sie mit Erledigt.
- 7 Das Analysesystem erkennt den Panel-Typ automatisch und beginnt mit der Analyse.
- 8 Nach Abschluss der Analyse werden die Ergebnisse gespeichert und auf dem selbstklebenden Papier ausgedruckt. Auf der Anzeige erscheint die Information Analyse abgeschlossen.
- 9 Wählen Sie **Öffnen**, um die Reagenzdisk-Schublade zu öffnen. Entsorgen Sie die benutzte Disk in einem Behälter für biogefährdende Stoffe.
- 10 Für die Analyse einer weiteren Probe legen Sie eine neue Reagenzdisk ein und wiederholen die oben beschriebenen Schritte oder drücken Sie Schließen zum Beenden. Die Reagenzdisk-Schublade wird geschlossen und das Analysesystem zeigt wieder das "Home"-Menü an.

*Hinweis: Mit dem Piccolo xpressTM können Patientenproben aus folgendem Material analysiert werden: Lithium-Heparin-Vollblut, Lithium-He parin-Plasma oder Serum. Lithium-Heparin ist das einzige zur Nutzung vorgesehene Antikoagulant.*

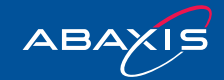

### Interpretation der Ergebnisse

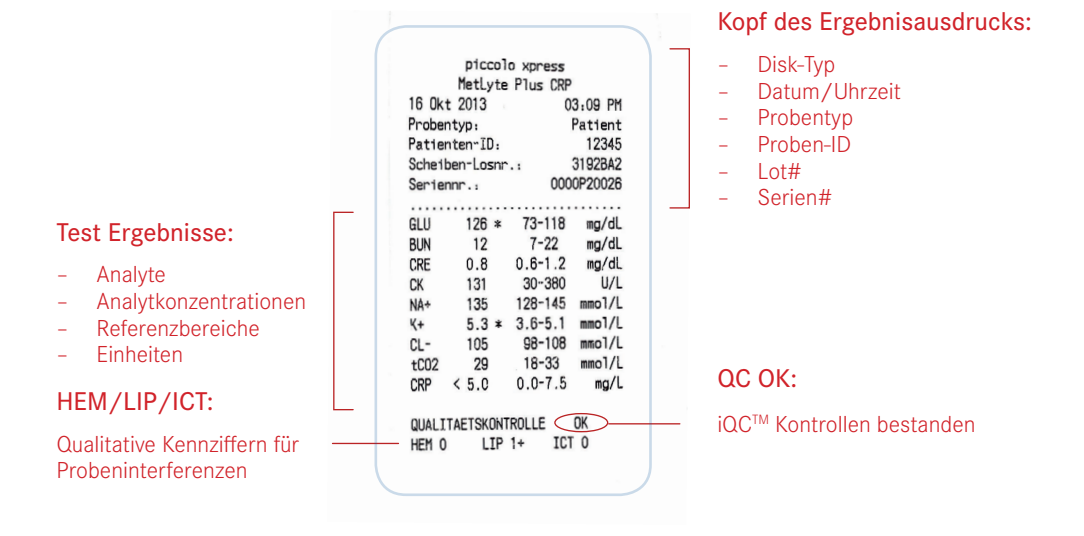

#### Symbole auf dem Ausdruck

- \* Ergebnis außerhalb des Referenzbereichs
- < Ergebnis unterhalb des dynamischen Bereichs des Analysesystems
- > Ergebnis oberhalb des dynamischen Bereichs des Analysesystems
- c Berechneter Wert
- QC OK Alle iQC™ Kontrollen wurden erfolgreich abgeschlossen

Qualitative Kennziffern zeigen den Grad von Hämolyse (HEM), Ikterus (ICT) und Lipämie (LIP) der Probe mit folgender Skala an: 0 (ohne),  $1+$  (leicht),  $2+$  (mittel) und  $3+$  (stark).

## iOC™

Der *Piccolo xpress TM* bietet ein einzigartiges internes Qualitätssicherungssystem (iQCTM), welches beim Auftreten unerwarteter Ereignisse gegebenenfalls Werte unterdrückt oder Hinweise und Fehlermeldungen anzeigt. Die iQC™ läuft automatisch mit jeder Analyse und beinhaltet verschiedene Qualitätsund Plausibilitätsprüfungen, so wie eine fortlaufende Überwachung aller technischen Komponenten des Analysesystems. Sollten Werte unterdrückt oder Warnungen ausgegeben werden, bedeutet dies keinesfalls, dass Ihr Instrument einen technischen Fehler aufweist. Es belegt vielmehr, dass die iQCTM Ihres *Piccolo xpress TM* einwandfrei funktioniert. Die Funktion stellt sicher, dass nur akkurate Werte freigegeben werden.

- Kann ein Wert nicht bestimmt werden, erscheint " $\sim \sim$ " an Stelle des Werts. Die Werte werden unter anderem bei unzureichender Vermischung von Reagenzien und Probenmaterial, einer nicht linearen Reaktion, einer nicht erreichten spezifischen Endpunktreaktion, Analytkonzentrationen außerhalb des Messbereichs oder thermischer Belastung der Reagenzien unterdrückt. Sobald ein Parameter unterdrückt wird, druckt das Analysesystem zusätzlich einen Fehlerbericht aus.
- "HEM", "LIP" oder "ICT" an Stelle der Analytkonzentration wird immer dann ausgegeben, wenn ein Parameterergebnis durch den Einfluss von Hämolyse, Lipämie oder Ikterus verfälscht wurde. "LIP" wird auch ausgegeben, wenn ein Parameterergebnis sowohl durch Lipämie als auch durch Ikterus verfälscht wurde. "HEM" erscheint auch, wenn ein Parameterergebnis durch Hämolyse, Lipämie und Ikterus verfälscht wurde. Kontrollieren Sie mit Hilfe der Kennziffern, ob mehr als ein Störfaktor vorliegt.
- ..! NDR. WIEDERHERST. BESTÄT. !" zusammen mit einem Ausrufezeichen direkt hinter dem Wert von jedem Parameter zeigt an, dass mindestens ein Ergebnis eine niedrigere Konzentration aufweist als erwartet. Die Messung ist in diesem Fall mit einer neuen Probe zu wiederholen. Werden die Werte durch die erneute Messung bestätigt, kann von einer Probe mit niedrigen Werten ausgegangen werden.
- Warnhinweise und Fehlermeldungen enthalten immer einen vierstelligen Code, der den technischen Kundenservice von Abaxis bei der Diagnose des Vorfalls unterstützt. Notieren Sie die Meldung mit dem Code und/oder drucken Sie einen Fehlerbericht *(Siehe Kapitel 5.2 des Benutzerhandbuchs)* vor der Kontaktaufnahme mit dem technischen Kundendienst von Abaxis. Diesen erreichen Sie unter:

### *techsupport@abaxis.de*

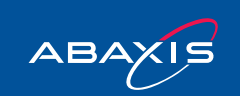

### Reinigung des Analysesystems

### Blutflecken

Es sind allgemeine Vorsichts- und Schutzmaßnahmen zu beachten, wenn Blutflecken auf dem Analysesystem entfernt werden. Nutzen Sie eine zehnprozentige Bleichlösung (1 Teil Bleiche mit 9 Teilen Wasser gemischt) zum Entfernen von Blutflecken. Beachten Sie die Anleitung zur "Reinigung des *Analysesystems" auf Seite 9-1 der Bedienungsanleitung.*

#### Bildschirm

Reinigen Sie den Bildschirm des Analysegeräts regelmäßig mit einem weichen, fusselfreien Tuch, das mit Glas- oder Fensterreiniger befeuchtet ist.

Zur Desinfektion des Bildschirms kann eine zehnprozentige Bleichlösung verwendet werden. Geben Sie die Lösung erst auf das fusselfreie Tuch und reinigen Sie damit dann den Monitor.

ACHTUNG: Keine alkoholhaltigen Reiniger zur Reinigung des Bildschirms verwenden. Reinigungsmittel niemals direkt auf den Bildschirm sprühen – verwenden Sie ein angefeuchtetes Tuch.

#### Luftfilter

Der Luftfilter auf der Rückseite des Analysesystems sollte mindestens zweimal im Jahr gereinigt werden. Kontrollieren Sie die Notwendigkeit der Filterreinigung in regelmäßigen Abschnitten häufiger, wenn das Analysesystem in einer staubigen Umgebung betrieben wird.

#### Reinigung des Luftfilters:

- 1 Schalten Sie das Analysesystem aus und entfernen Sie die Stromzufuhr auf der Rückseite des Analysesystems.
- 2 Entfernen Sie die Abdeckung des Luftfilters auf der Rückseite des *Piccolo xpressTM*, indem Sie an der Abdeckung ziehen.
- 3 Waschen Sie den Luftfilter mit warmem Seifenwasser aus. Stellen Sie sicher, dass der Luftfilter komplett trocken ist, bevor er wieder montiert wird.
- 4 Legen Sie einen sauberen und trockenen Luftfilter in die Luftfilterabdeckung. Montieren Sie die Abdeckung im Anschluss, indem Sie die vier Klips zurück in ihre Position am Analysesystem drücken.
- 5 Verbinden Sie den *Piccolo xpressTM* wieder mit dem Netzteil.

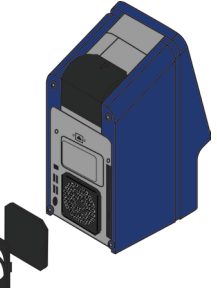

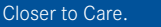

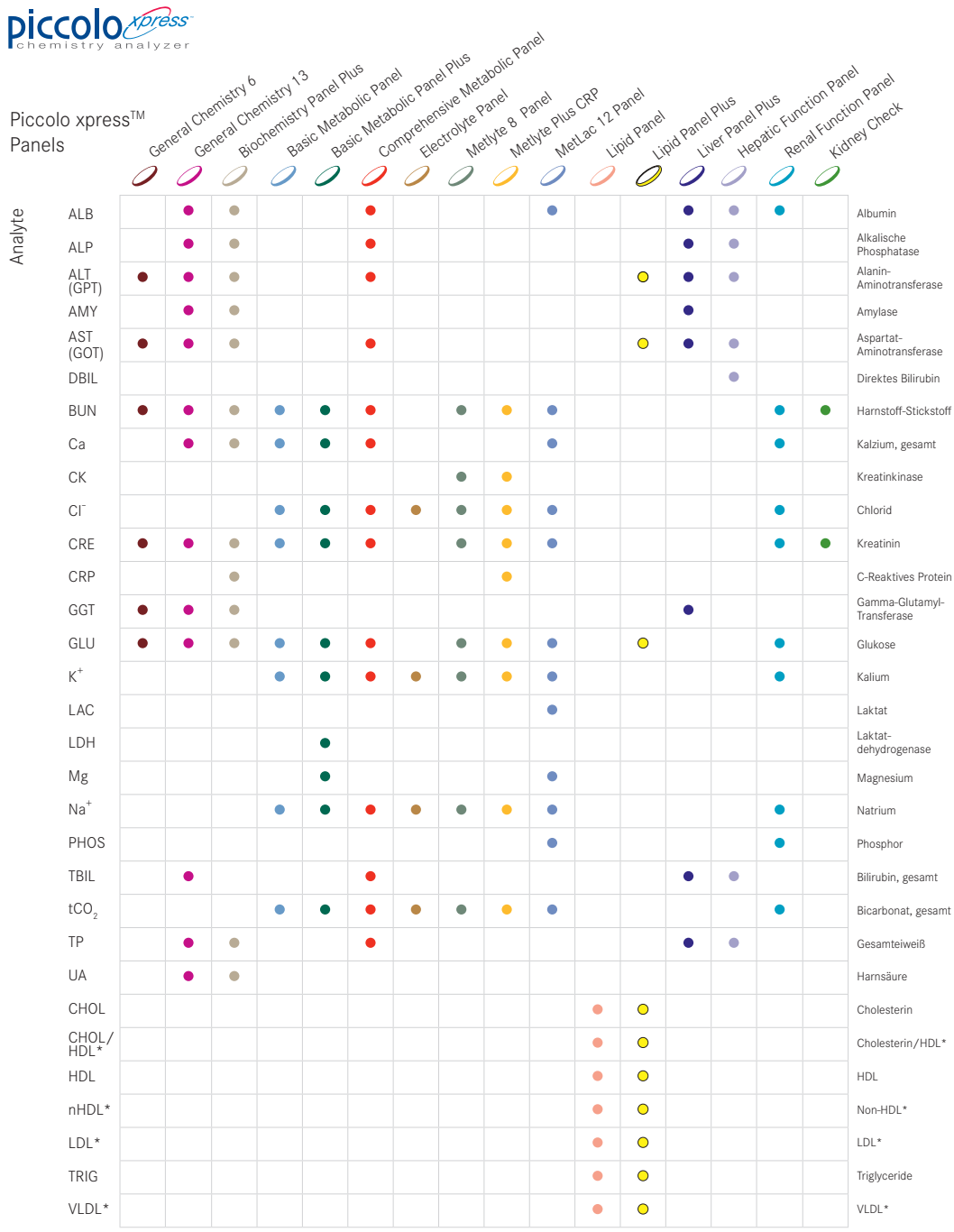

\*berechneter Wert

ABAXIS Closer to Care.

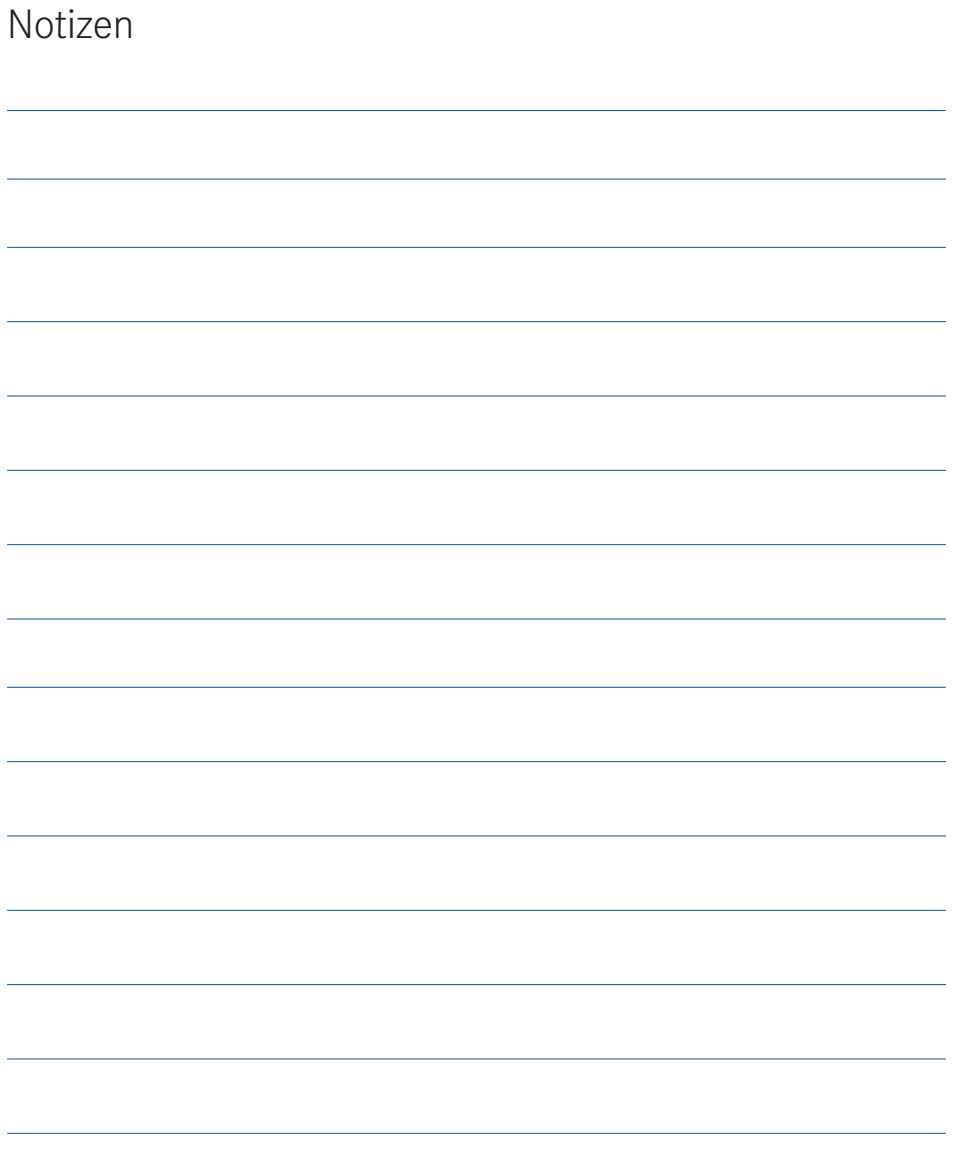

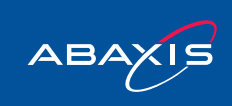

Closer to Care.

#### EC **REP**

CE ABAXIS Europe GmbH

Pekapark T9 · Otto-Hesse-Str. 19 64293 Darmstadt · Germany Phone +49 6151 350 79 0 E-mail abaxis@abaxis.de www.abaxis.de

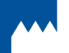

#### ABAXIS Inc.

3240 Whipple Road Union City, CA 94587 · USA Phone +1 510 675 65 00 www.abaxis.com

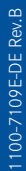

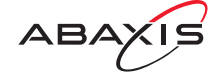